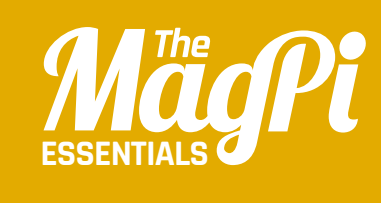

# **[ CHAPTER EIGHT]** D LIGHTS

Following on from the previous chapter, we'll use three LEDs and a push button to make a pedestrian crossing

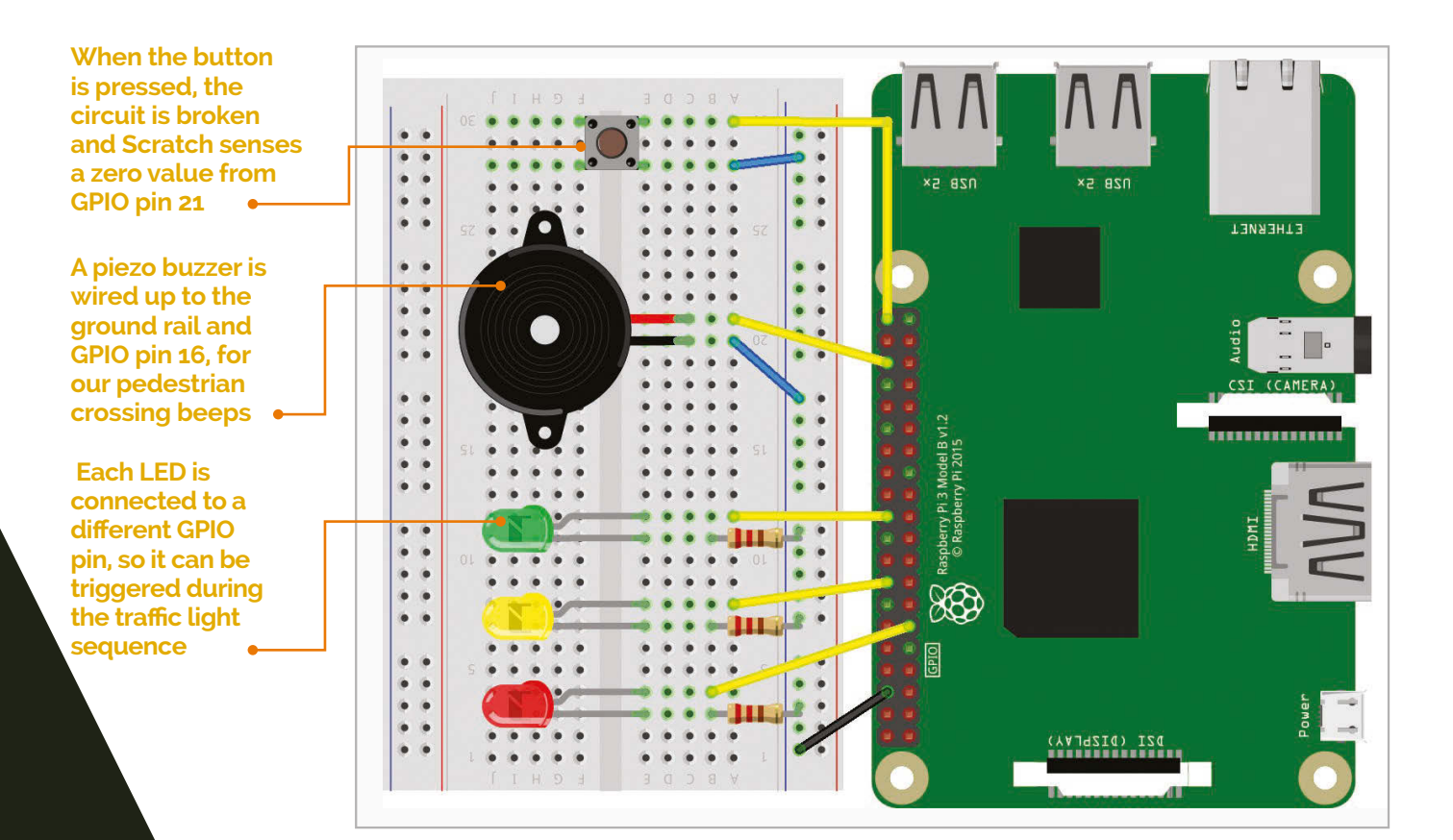

# You'll **Need**

- > **Solderless breadboard**
- > **3× LEDs: red, yellow, and green**
- > **3× 333**Ω **resistors**
- > **Push button**
- > **Piezo buzzer**
- > **5× male-tofemale jumper wires**
- > **2× male-tomale jumper wires**

n the latest version of Raspbian Jessie, Scratch features a built-in GPIO server to make it easier to control electronic components or add-on boards. In this second GPIO tutorial, we'll create some traffic lights with a pedestrian crossing using LEDs, a push button, and a buzzer. Again, all the components required are in the CamJam EduKit #1 (**magpi.cc/1OcXtim**). **I**

# **>STEP-01**

#### **Connect the LEDs**

It's best to turn the Pi off when building your circuit. The breadboard features numbered columns, each comprising five connected holes. Add the LEDs to it, as shown in the diagram. If you've just finished chapter 7, you can leave those components, including the red LED, in place. As before, the shorter (negative) leg of each LED should be connected via a resistor to the  $-$  row (common ground rail), which is wired to a GND pin on the Pi. Each LED's longer (positive) leg should be connected to the respective GPIO pin via a male-to-female jumper cable.

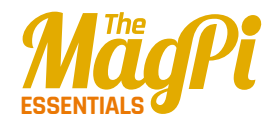

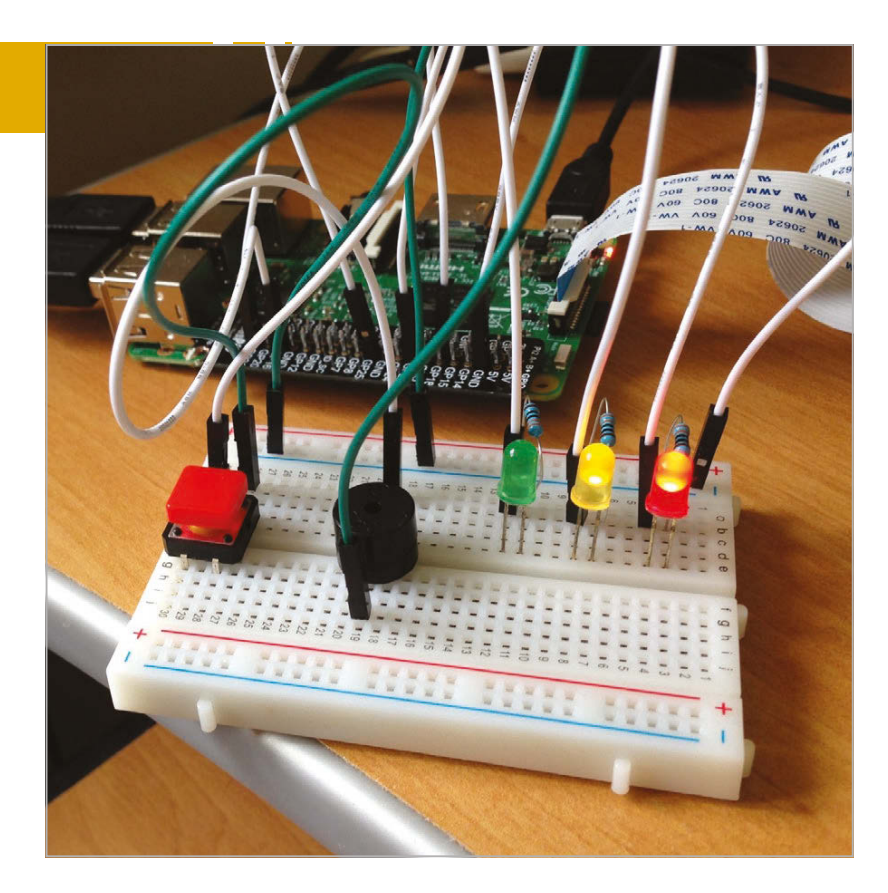

## **>STEP-02 Configure Scratch GPIO**

First, we need to turn on Scratch's GPIO server. Under a **when green fag clicked** block, add a **broadcast** Control block, click its arrow, select new/edit, and enter **gpioserveron**. We also need to configure our LEDs' GPIO pins as outputs, so add three more **broadcast** blocks and change them to **confg17out**, **confg2ɪout**, and **confg2ɬout** respectively. While we're at it, we'll configure the pins for the buzzer (**confg1ɭout**) and button (**confg21in**) we'll use later – your code should look like **Listing 1**.

**Above: While there's quite** a jumble of wires, **it's relatively easy to connect all the components**

## **>STEP-03 Traffic light sequence**

We'll now test our circuit by creating a traffic light sequence: red, red/amber, green, amber. Add the code from **Listing 2**. Here, within a **forever** block, are blocks to turn the LEDs on and off in the correct sequence, waiting a few seconds between each change. Try running it to check that all the LEDs are connected correctly and working.

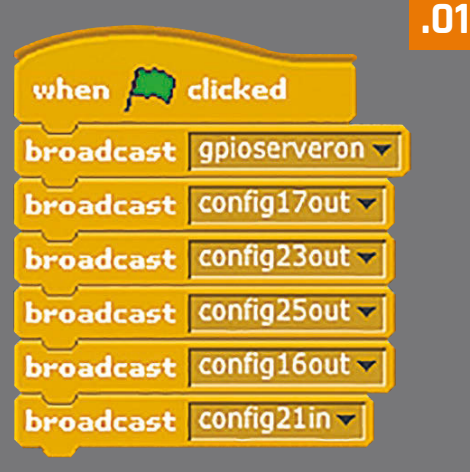

# **>STEP-04**

#### **Connect the button**

For our pedestrian crossing, we'll need a push button. Again, you can use the one already placed in chapter 7, which straddles the central groove of the breadboard and is connected to the ground rail and GPIO pin 21. We've already configured it as an output in step 2; run and stop that code.

#### **[ LEARN TO CODE WITH SCRATCH ] [ LEARN TO CODE WITH SCRATCH ]**

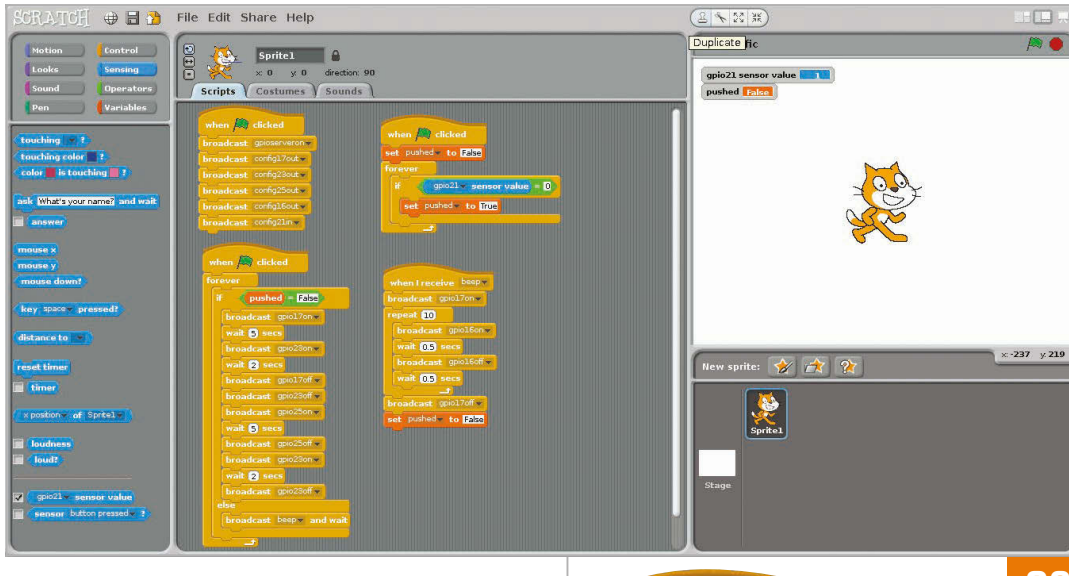

Now, click Sensing in the topleft pane. Find the **sensor alue** block and change it to **gpio21**. Click its tickbox to show its value on the stage: when the button is pressed, it'll change from 1 to 0.

## **>STEP-05 Stop the lights**

We need to get a button press to cause the traffic lights to stay on red for a few seconds. Select Variables from the top-left, then click 'Make a variable' and enter 'pushed' in the text field. Add the code from **Listing 3**, keeping it separate from the rest. Using an **if** block, this sets **pushed** to **True** when the value sensed from GPIO pin 21 is zero, i.e. when the button is pressed. Next, we need to add an **ifelse** block to our traffic light sequence code, to stop it when **pushed** is **rue**. After moving the light sequence

**.02** when  $\Box$  clicked forever broadcast gpio17on v wait **S** secs broadcast gpio23on wait 2 secs broadcast gpio17off broadcast gpio23off v broadcast gpio25on v wait **B** secs broadcast gpio25off v broadcast gpio23on v wait 2 secs broadcast gpio23off 子 **.03**when  $\mathbb{R}$  clicked set pushed v to False forever  $ppio21 - sensor value = 0$ set pushed v to True

**Left: 8our pieces of code are used for GPIO** configuration, **light sequence, button press detection, and buzzer beeping** 

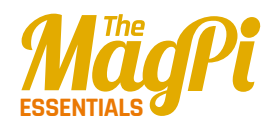

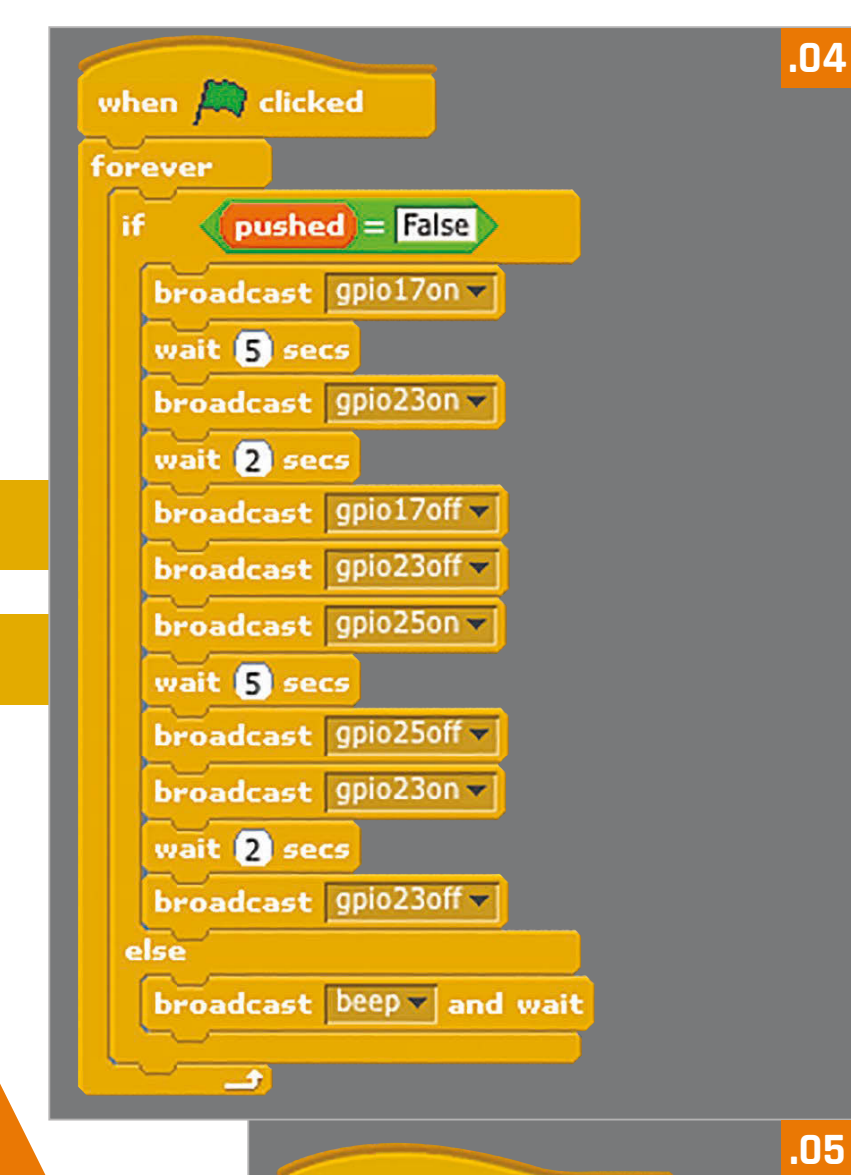

when I receive  $\sqrt{\text{beep}}$ broadcast gpio17on v repeat 10 broadcast gpio16on v wait 0.5 secs broadcast gpio16off v wait 0.5 secs broadcast gpio17off v set pushed v to False

blocks out of the **foreer** block (keeping them in the Scripts area), add in an **ifelse** block and put the light sequence blocks back under **if**. In the **if** feld, use an **=** Operator block with **pushed** in the left field and 'False' in the right. Under **else**, add a **broadcast and wait** block set to 'beep' – we'll be using this for our buzzer in the next step. Your light sequence code should now resemble **Listing 4**.

# **>STEP-06 Add a buzzer**

Finally, we'll add a piezo buzzer, connected to the ground rail (short leg) and GPIO pin 16 (long leg), to make a beeping noise when it's safe to cross the road. Add the code from **Listing 5** as a separate script. This runs whenever **beep** is broadcast, after the button is pressed and the light sequence ends. It shows a red light and uses a **repeat** loop to turn the buzzer on and off for a beeping sound. Finally, it turns off the red LED and resets the **pushed** variable to **False**. Test out your pedestrian crossing by pressing the button!